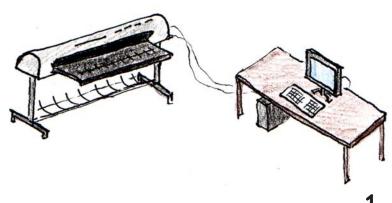

TURN ON COMPUTER :: J

Contact Jodi at architecture main office to borrow key to access scanner. Bring drawings too big for  $11" \times 17"$  scanner to scan in large scanner. Turn on large scanner and computer. Enter username and password to log on the computer. Username is "scan". Password is "scan". Open Colscan in the computer.

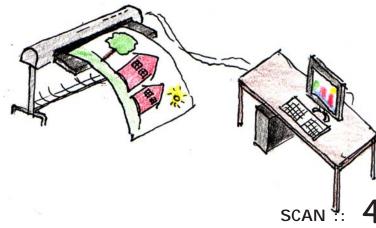

Align the middle of drawing with the center of plotter feeder. Stick drawing into the plotter face up and make sure the plotter catches the end of paper. Press SCAN on computer. In case computer fails, restart program or computer. Release drawing with the lever on the back. There is no need to enter any information or press any buttons on scanner.

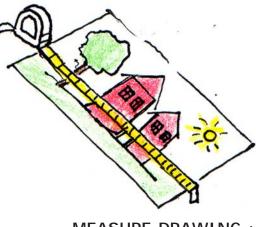

MEASURE DRAWING :: 4

Measure drawing using a tape measure. Find both the length and the width of the drawing. Also use the tape measure to find midpoint.

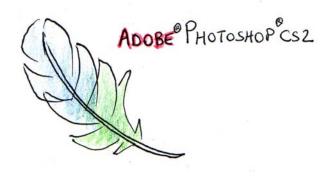

## ADJUST IN PHOTOSHOP :: 5

Save image. Open in Photoshop CS to manipulate. Play with settings for more accuracy. Experiment with adjusting color balance and levels until results are achieved. Remember to SAVE! Bring Jump drive or cd to save large image files. Turn equipment off.

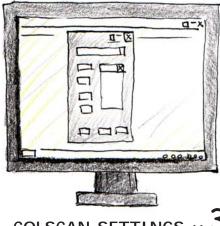

COLSCAN SETTINGS :: 3

Open colscan. Change aspects settings. SCAN > PROPERTIES > change 6 aspects.

1. Standards: Select ANSCI or Manual Edit.

2. If Manual Edit, select size of drawing to be scanned.

3. Resolution: 300x 300 dpi is recommended for 8 1/2" x 11" image size

4. Color: select full color or grayscale.

5. Output file: provide a name for the drawing to be saved

6. Format: select TIFF or JPEG Lossless. JPEG Lossless can only be opened in Photoshop CS but file will be smaller than TIFF.

Ken Lau :: Carnegie Mellon University School of Architecture :: 48-593 :: Professor Kelly Hutzell :: Spring 2006

## "How To"... Use Large Scanner

CONTACT :: Jodi College of Fine Arts Room 201 Architecture Main Office Buz Armitage buz@andrew.cmu.edu

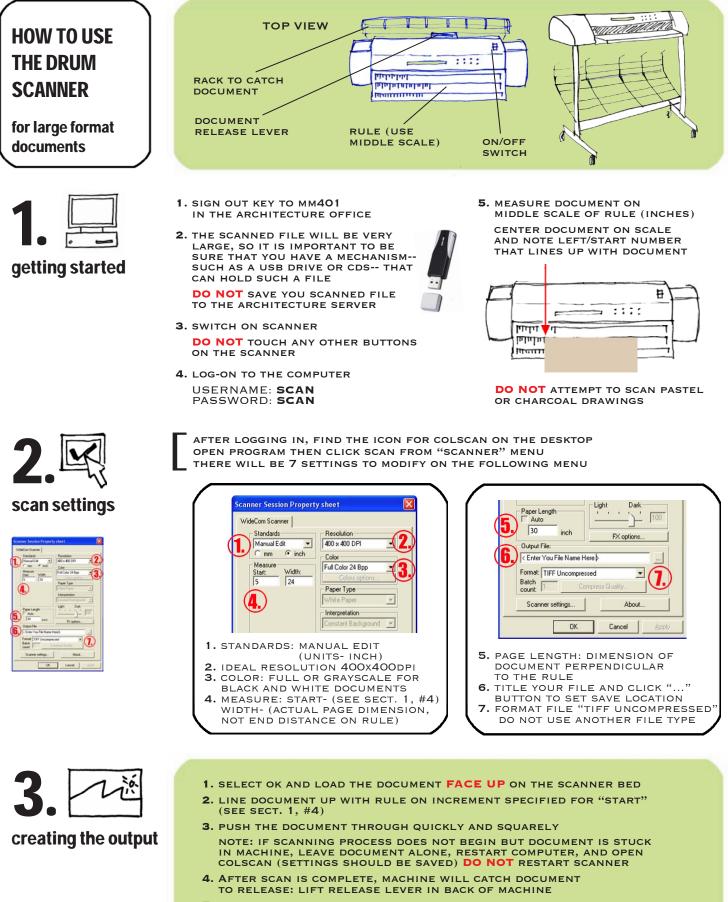

- 5. SAVE SCAN TO YOUR DEVICE, MANIPULATE IN PHOTOSHOP, NOT COLSCAN
- 6. TURN OFF SCANNER AND RETURN ROOM KEY WITHIN 24 HOURS